# **Skills Development** Scotland

# **Exploring qualification routes on My World of Work Worksheet S2**

## **Learning outcomes**

## **This activity will help you to:**

- $\star$  navigate the job profiles on My World of Work
- $\star$  create and bookmark qualification routes
- $\star$  understand that there can be different routes into careers
- $\star$  find out more about learning options

# **Activity**

#### **Introduction**

This activity will help you to research different qualification routes into jobs.

On My World of Work, you can create route maps for jobs. Route maps will show you the various qualification steps you can take to progress into the job of your choice.

You will be able to see the range of routes available and can also research learning options.

**Activity on next page…**

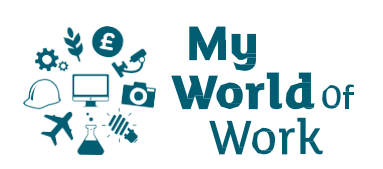

## **Instructions**

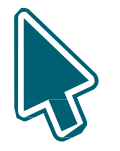

### **Before you start**

- $\bigstar$  Make sure you have set up an account on My World of Work, **[www.myworldofwork.co.uk](http://www.myworldofwork.co.uk/)** and sign in
- $\star$  If you do not have an account, click 'register' at the top right-hand side of the homepage. If you need help to do this, watch this **[video](https://www.youtube.com/watch?v=dYSKSS-5OsE&list=PL4YvCbmqHvLGxA2LkznkIWcb4XQT0vQbK&index=9&t=1s)** on how to register

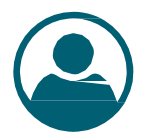

#### **Find a job profile you wish to explore**

- $\star$  Click on the 'My career options' section
- ★ If you have completed any of your core tools (About Me, Strengths and Skills Explorer), you will see 'View your career suggestions'
- ★ Click 'View your career suggestions' and select a job profile you would like to explore from the list of suggestions

★ Alternatively you can search for job profiles using the **I have a [career in mind](https://www.myworldofwork.co.uk/my-career-options)**  tab

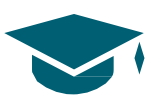

#### **Create a qualification route**

- $\star$  Now that you have selected a job profile, scroll down until you reach the section 'Create a qualification route'
- ★ You can use the 'Exploring qualification routes guide' below to help you
- $\star$  Select 'Discover my route' and work through the qualification route
- ★ Once you have completed your route you can print it or 'Bookmark' it into your account
- ★ You can also select 'Restart' to explore alternative routes

★ Were you aware of the different routes available? Anything that surprised you?

 $\star$  Want to research another job? Why not check out some other job profiles?

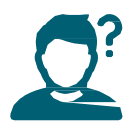

#### **Tips to help you**

★ You can access information about qualification routes from the To-do list in your account.

**[www.myworldofwork.co.uk/find-your-career-route-three-easy-steps](http://www.myworldofwork.co.uk/find-your-career-route-three-easy-steps)**

- $\star$  You can find information on the different levels of some qualifications within the tool
- $\star$  Take time to consider the different routes on offer (vocational qualifications as well as academic ones)
- ★ Once you have completed your route, you can click 'Find a course' on your route map to find out more about local learning opportunities outside of school

#### **Next**

You can continue to review job profiles. If you have not already done so, you can complete the core tools (About Me, Strengths and Skills Explorer) to develop your career suggestions.

## **Exploring qualification routes - Guide**

- ★ Use My World of Work to help you learn how to create route maps for jobs
- ★ In this activity you can find out about qualifications you'll need for the jobs you are interested in
- ★ Route maps will show you the various qualification steps you can take to progress into the job of your choice
- ★ Sign in to your My World of Work account to bookmark your results

**Note:** the pictures in this guide show what My World of Work looks like on a computer screen. If you use a mobile device, for example your phone or a tablet, My World of Work will look different and things may be in different places on your screen.

- 1. From the Home page, hover over "My career options" a pop up menu will appear
- 2. Select "Go to section" on this menu

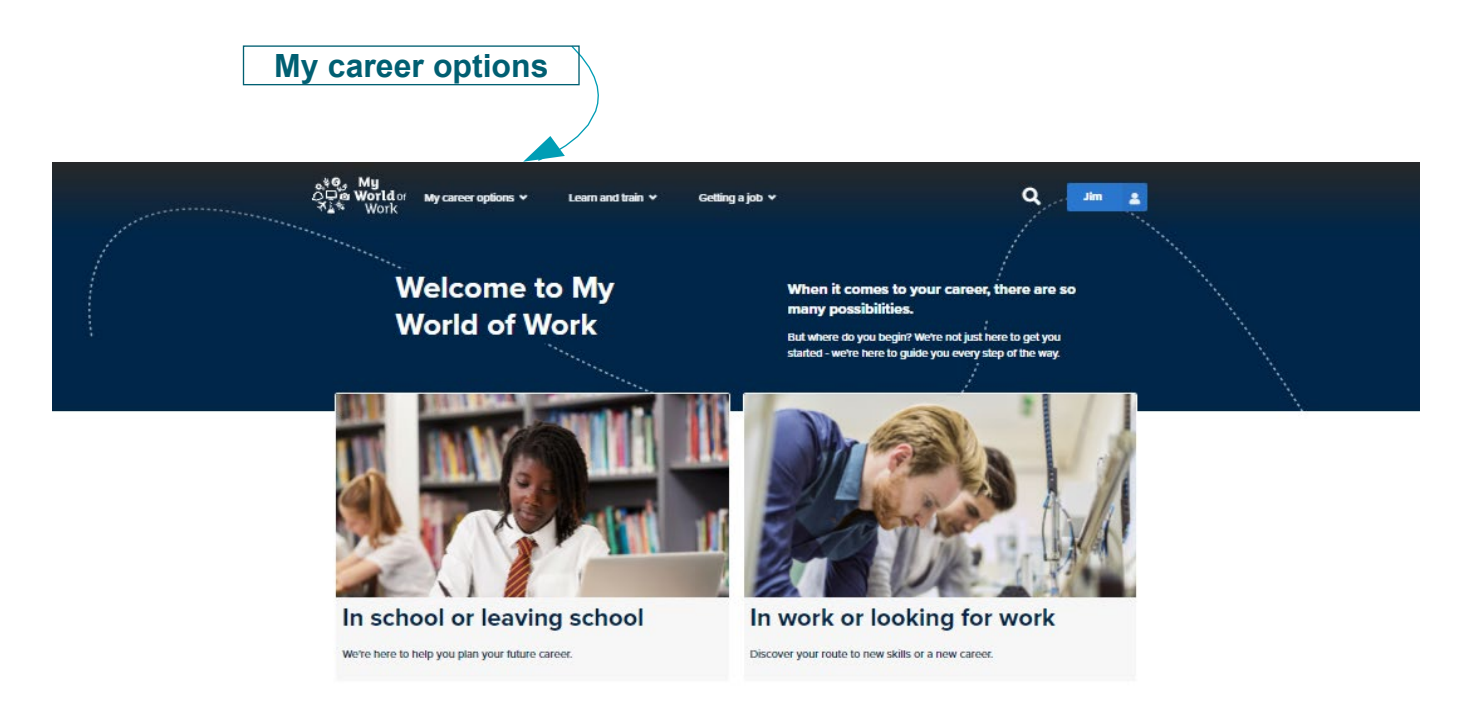

3. This will take you to the My career options screen. Here you can see the core tools you have completed on My World of Work

The core tools are About Me, Strengths and Skills Explorer

- You will need to complete at least one of these to be able to select the 'View your career suggestions' option. This lets you look at job profiles that match the results from your core tools
- If you want to view all job profiles, click on the "I have a career in mind" tab. You can then search using a key word, look through an A-Z list or view job categories

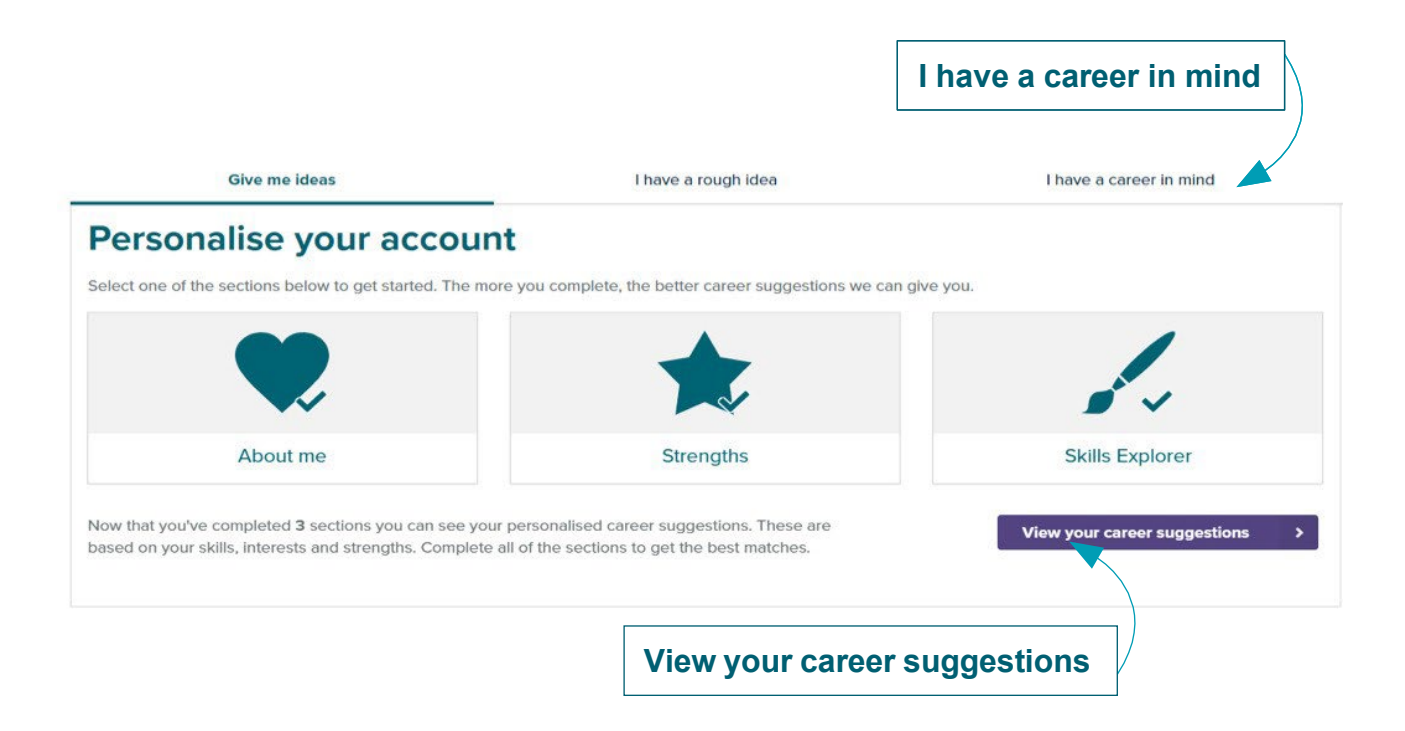

- 4. The 'View your career suggestions' gives you a list of job profiles. These are based on the results of the core tools you have completed. The job profiles will be better matched to you if you complete all three core tools.
- 5. You can click on various job profiles to find out more
- 6. Select a job profile you would like to find out more about

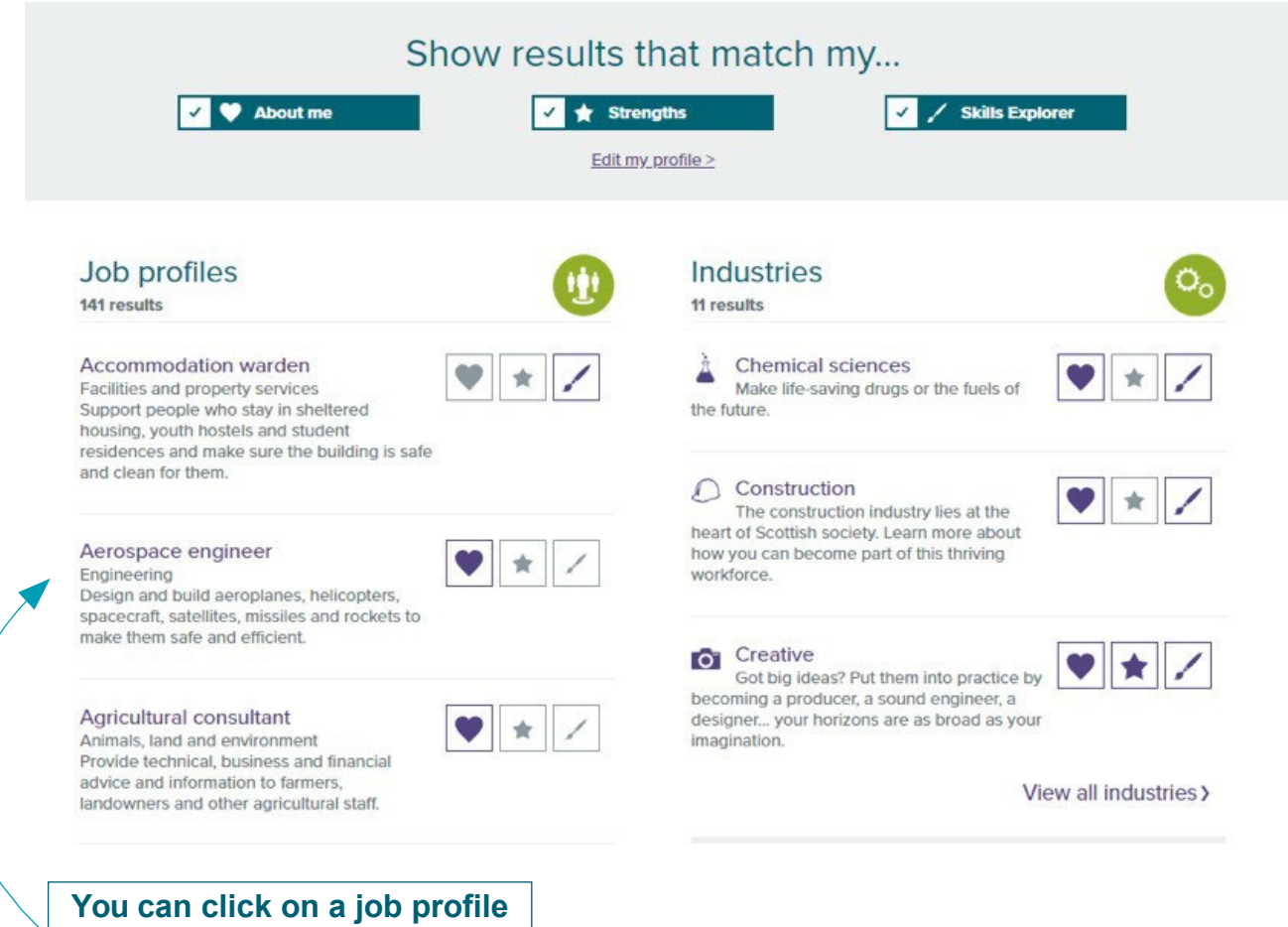

- ★ Job profiles show details of the role and working conditions, together with salary, employment and growth figures as well as related careers
- ★ Some job profiles let you build qualification routes to the job

**title to see more information**

7. Clicking on "Discover my route" will allow a series of qualification options to be selected

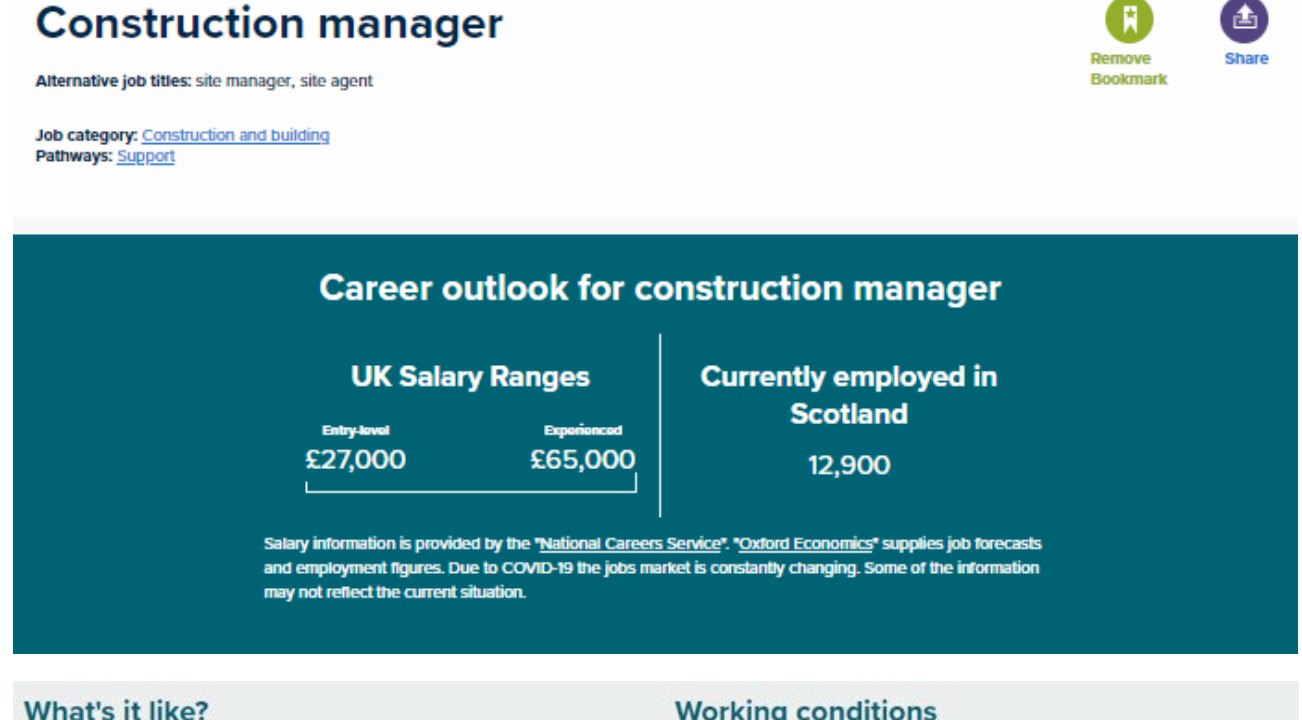

You would supervise and direct operations on a construction project to make sure the building or structure is completed safely, on time and within the budget.

You'd manage the project on behalf of another company, your client. You'd lead and motivate the construction team and sort out any problems that arise during the project.

On small sites you might have full responsibility for the whole project. On larger sites you may be in charge of a particular section and report to a senior site manager.

Before the building work starts, you would:

- · Discuss plans with architects, surveyors and buyers
- · Plan work schedules using project management software
- · Hire employees
- · Arrange for materials to be delivered to the site
- · Set up temporary offices at the site

Once construction has started, you would:

- . Work closely with the workforce on site
- · Check progress, costs and quality
- . Make sure the work meets legal requirements and building regulations
- Report regularly to your client

You would also be the main point of contact for subcontractors and the public.

As a senior manager, you could oversee several projects at the same time.

#### **Working conditions**

#### Hours

You would work around 40 hours a week. Monday to Friday, possibly with some evening or weekend work to meet deadlines.

#### Environment

Site work would be in all weather conditions. You may sometimes have to work at heights, for example when inspecting roofing. You would wear protective clothing on site, including safety boots and a hard hat.

#### Travel

Some of your time would be spent travelling between sites and meeting clients and contractor

 $7%$ 

#### **UK employment status**

Full-time

69%

Part-time

Self employed

24%

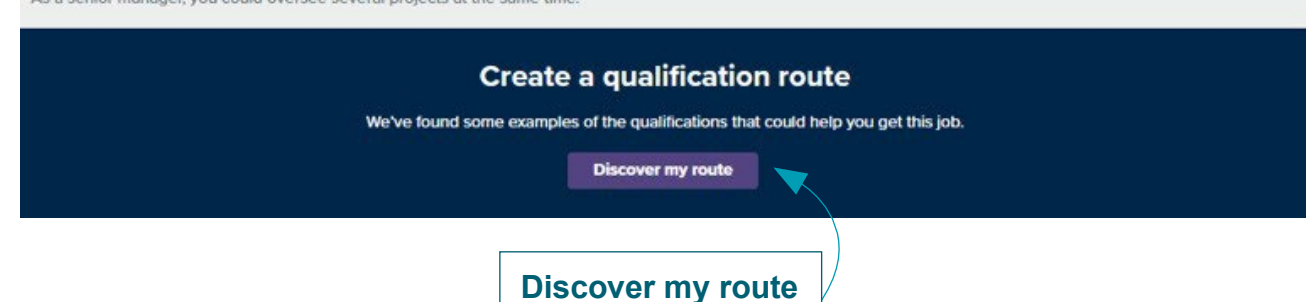

8. Select your preferred qualification option. Then, you'll find out what the next steps on your qualification route could be

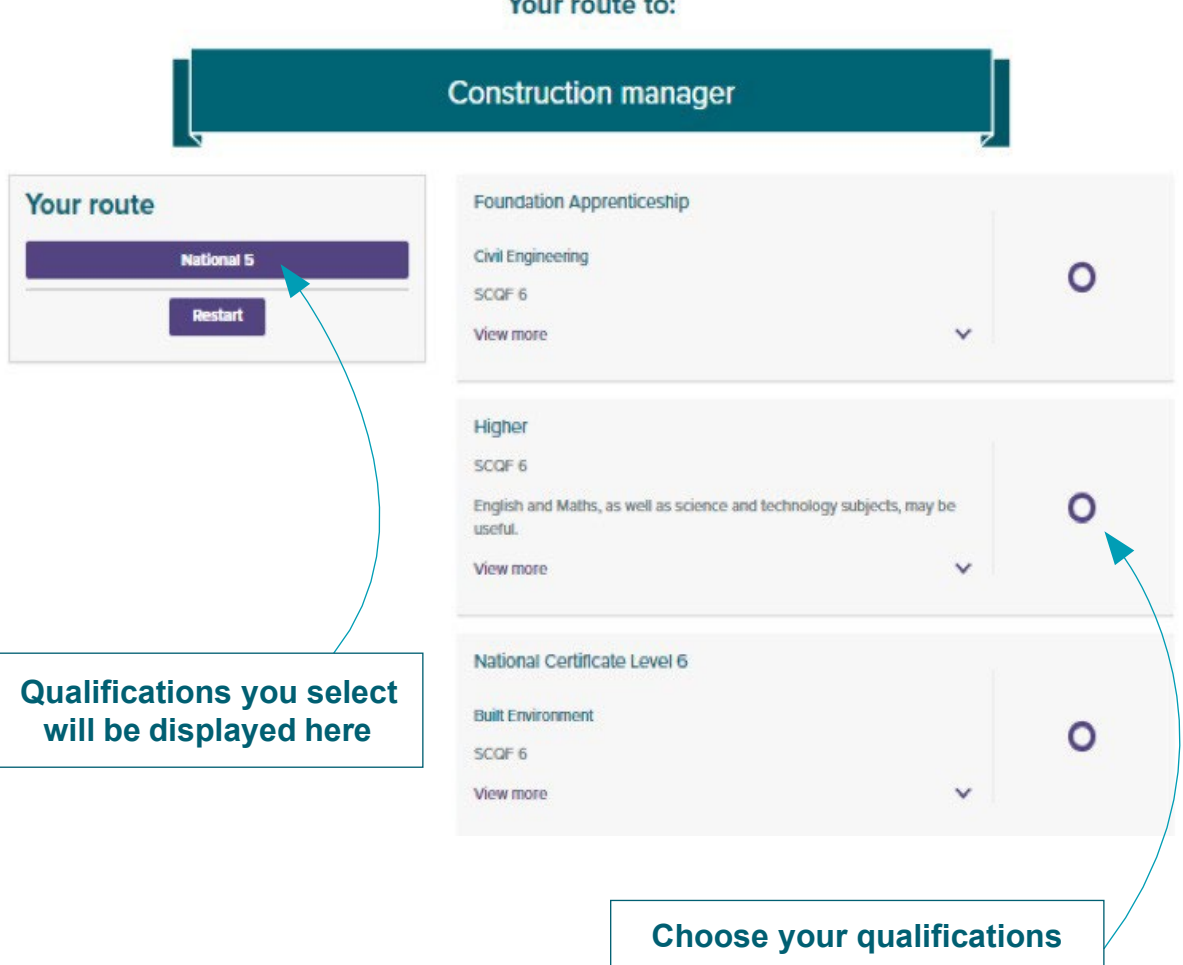

# $V_{\text{max}}$  south to:

- 9. Work through the different levels of qualifications needed for the job
- ★ Take time to consider the different routes on offer (vocational qualifications as well as academic ones)
- ★ You can see information about some of the qualifications

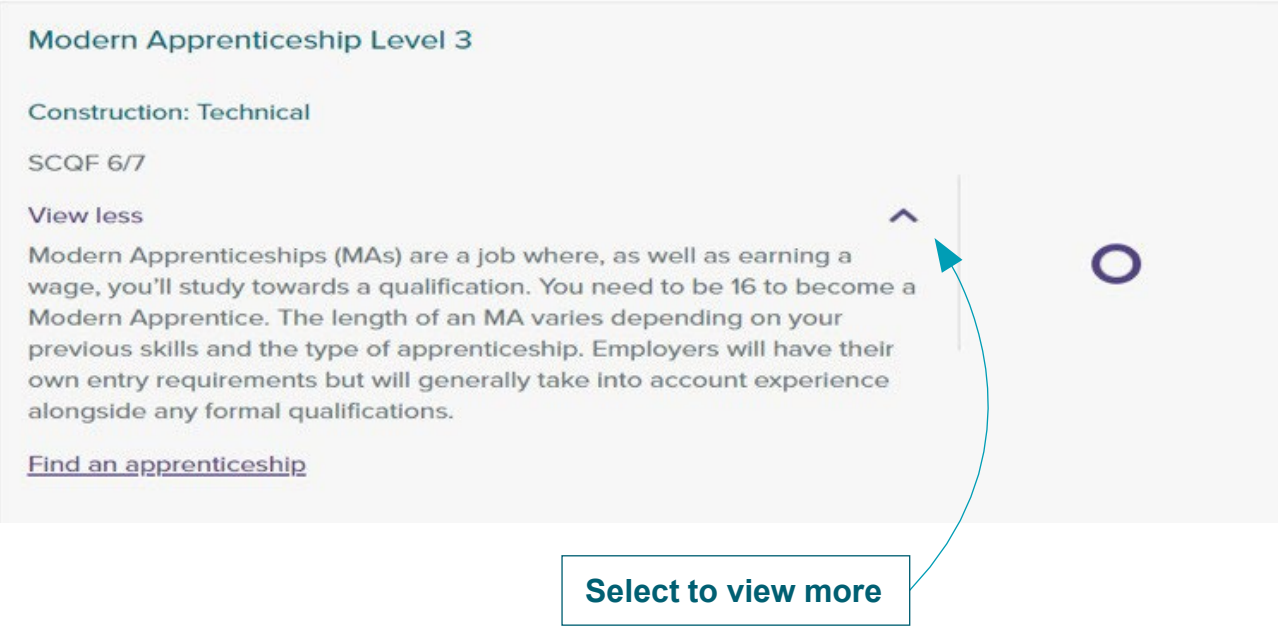

10. Once you have completed the qualification route you can see your route map or you can select "Restart" to see other possible routes

#### Your route to:

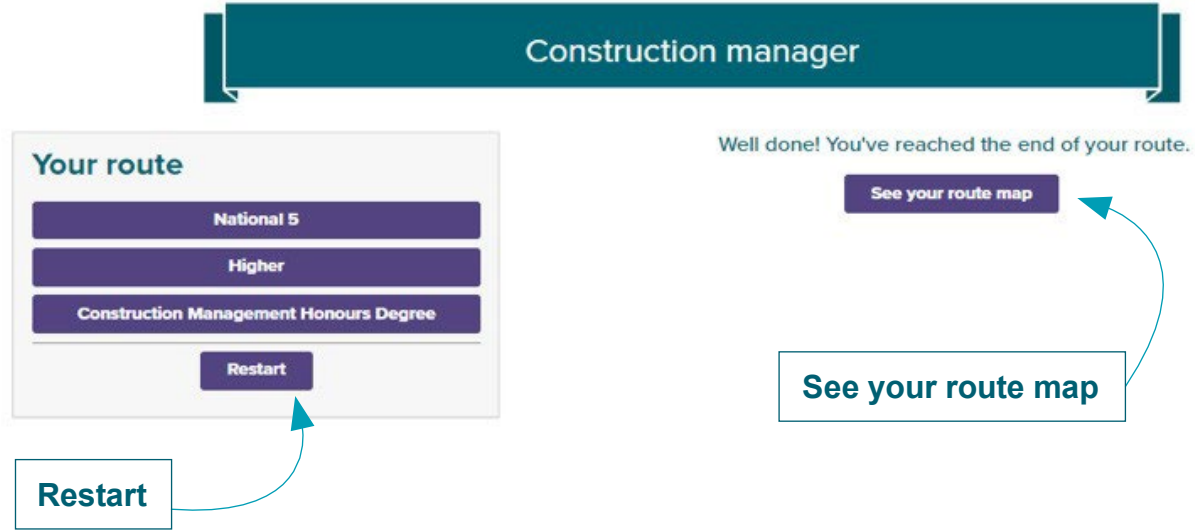

★ By selecting "See your route map" this will produce a complete route map like the one below

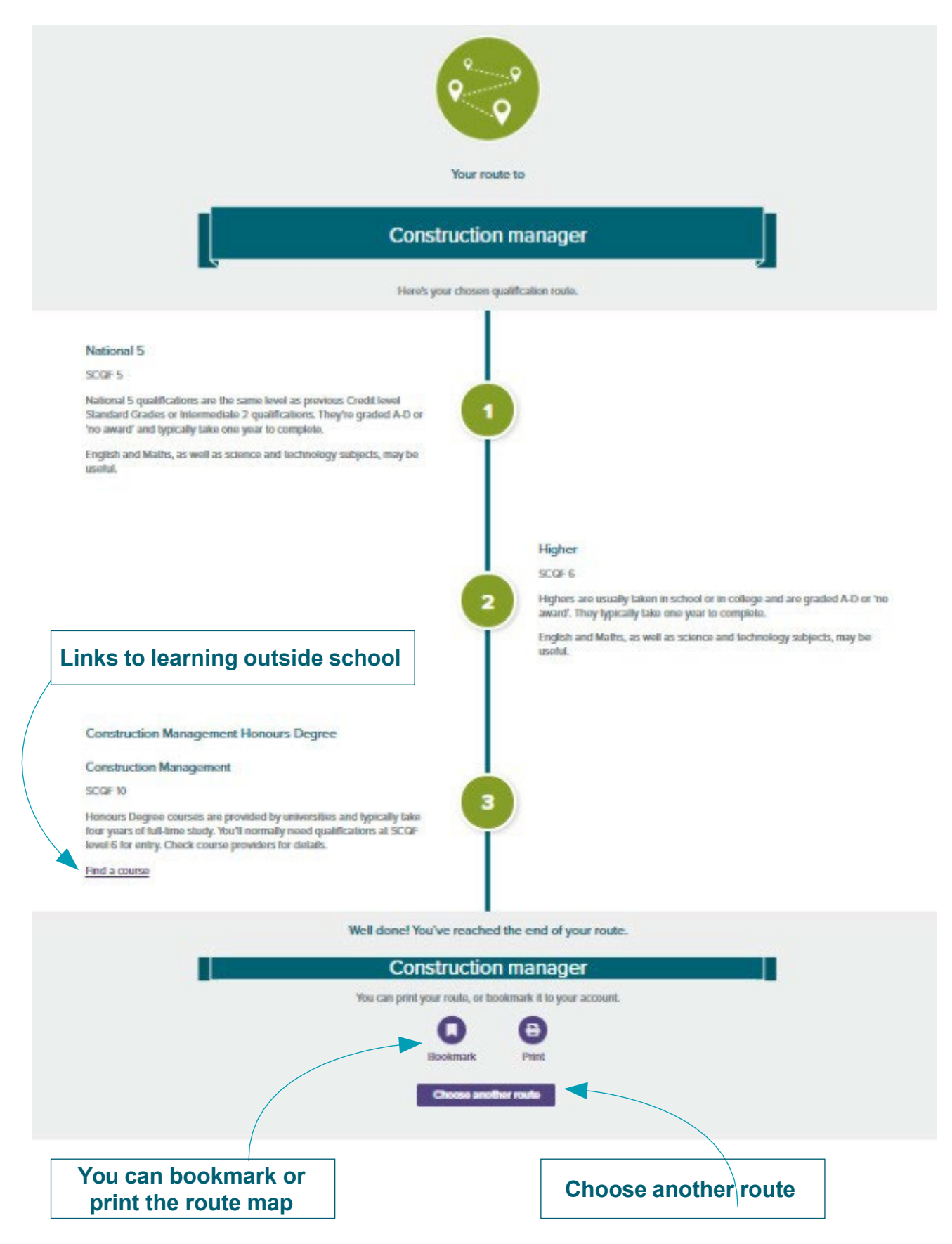

- 11. Click 'Find a course' on your route map to find out more about local learning opportunities outside of school
- ★ You can bookmark route maps to your account or print them